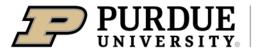

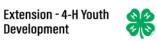

## Enrolling in 4-H Online as a NEW Youth Member

| Creating a New 4-H Online Account                                                                                                    |                                                                                |  |  |  |  |  |  |  |
|----------------------------------------------------------------------------------------------------|--------------------------------------------------------------------------------|--|--|--|--|--|--|--|
| <ol> <li>Go to <u>http://v2.4honline.com</u>.</li> <li>Click "Don't have an account?"<br/>if you have never enrolled in 4-<br/>H before using 4-H Online.</li> <li>NOTE: If you had an account in 4-H<br/>Online 1.0, enter the login<br/>information for your existing<br/>account and skip to <u>Member</u><br/><u>Enrollment</u>.</li> </ol> | Email<br>Password<br>Sign in<br>Don't have an account?<br>Reset password?      |  |  |  |  |  |  |  |
| 3. Select Indiana from the drop-<br>down menu.                                                                                                    | Create Your Account<br>Select Your State                                       |  |  |  |  |  |  |  |
| 4. Choose your county from the drop-down menu.                                                                                                    | Create Your Account<br>Indiana 4-H Youth Development<br>Select County required |  |  |  |  |  |  |  |

| <ol> <li>Complete your family's information.</li> <li>Click the Create Account button.</li> </ol>                                                                                                  |                                                                                                    |
|----------------------------------------------------------------------------------------------------|----------------------------------------------------------------------------------------------------|
| <ul> <li>7. Enter your family's address information.</li> <li>8. Click the Verify button.</li> <li>NOTE: The verification process may require you to select an appropriate USPS format.</li> </ul> | Verify Your Address       Address       Address 2       City       State       Select State       Postal Code       Country       US                                                                                                    |
| <ol> <li>If you create a new<br/>account and an existing<br/>account is found, click the<br/>Confirm button and<br/>continue to Logging in with<br/>an Existing 4-H Online<br/>Account.</li> </ol> | Existing Account  An account with this email has already been found, please sign in or recover password Confirm Cancel                                                                                                    |
| Addin                                                                                                    | g a New Member to the Family                                                                                                    |
| <ol> <li>Enter the member's<br/>information.</li> <li>Click the Next button.</li> <li>NOTE: fields marked with a red asterisk<br/>(*) are required fields and must be<br/>completed.</li> </ol>    | Creft Cards<br>Invoice:<br>Pade:<br>Creft Cards<br>Invoice:<br>Pade:<br>Creft Cards<br>Invoice:<br>Creft Cards<br>Invoice:<br>Cre |

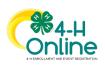

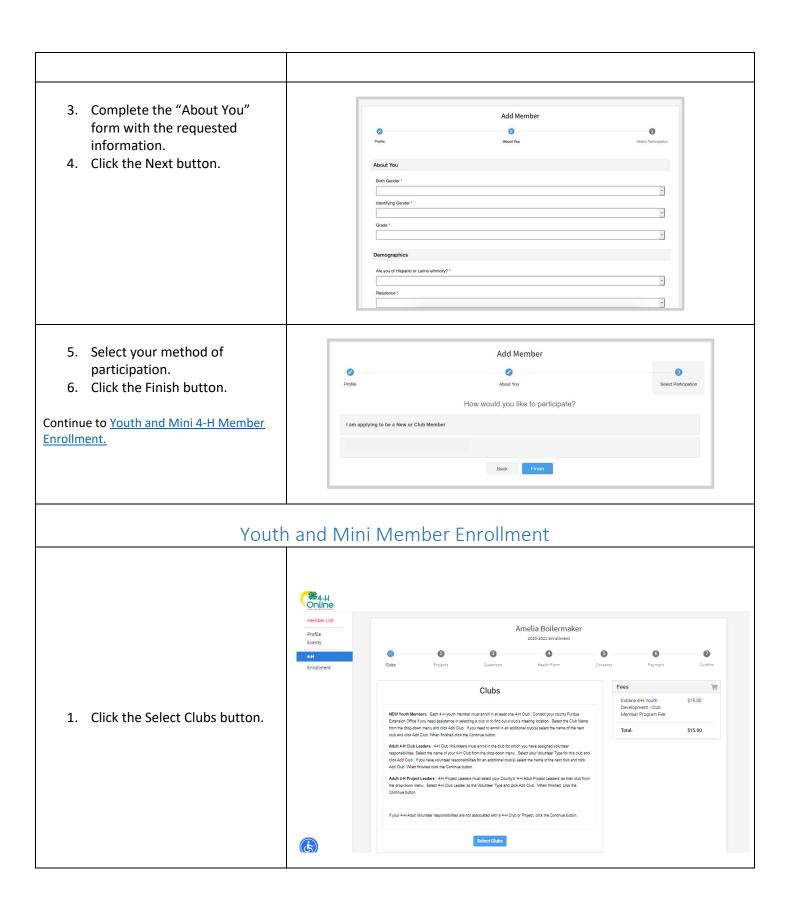

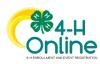

[Type here]

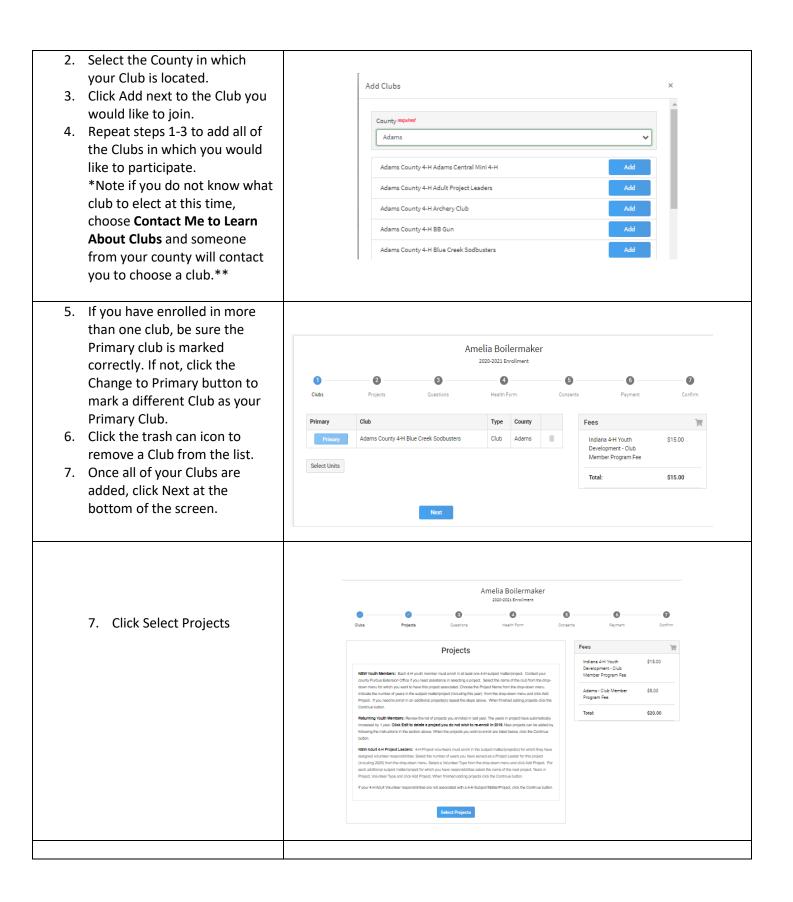

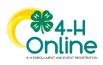

| <ul> <li>8. Select the Club with which you want your project to be associated.</li> <li>9. Click the Add button next to the project you want to add to the member's enrollment.</li> <li>10. Repeat steps 7-9 for each project in which you would like to participate.</li> </ul>                            | Add Projects     Clabs   Bowle County 4 H   Project filter   Inter   Animal Science   And   Attonomy   Add   Dairy Cattle   Dairy Cattle   Dairy Cattle   Dairy Cattle   Dairy Cattle   Dairy Cattle   Dairy Cattle   Dairy Cattle   Dairy Cattle   Dairy Cattle   Dairy Cattle   Dairy Cattle   Dairy Cattle   Dairy Cattle   Date   Madd   Dogs   Madd   Food Pregatation   Lone |
|----------------------------------------------------------------------------------------------------|----------------------------------------------------------------------------------------------------|
| <ol> <li>Click the trash can icon to<br/>remove any projects.</li> <li>Click the Next button once<br/>all the member's projects<br/>have been added.</li> </ol>                                                                                                    | Amelia Boilermaker         Dots 200-0021 Enrollment         Outs       Project                                                                                                    |
| <ul> <li>13. Click "Show Questions"</li> <li>14. Complete the enrollment questions. Some of the questions will be completed for you based on what you entered when you created your record.</li> <li>NOTE: Any questions with a red asterisk (*) are required. Questions may vary by Institution.</li> </ul> | Jory Clover         Dor Park       Dor Park         Out Total       Dor Park         Units to Market       Total organization         String tomage to Computabilitie       String         Barrier Total       String         Data       String                                                                                                    |

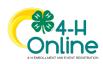

## [Type here]

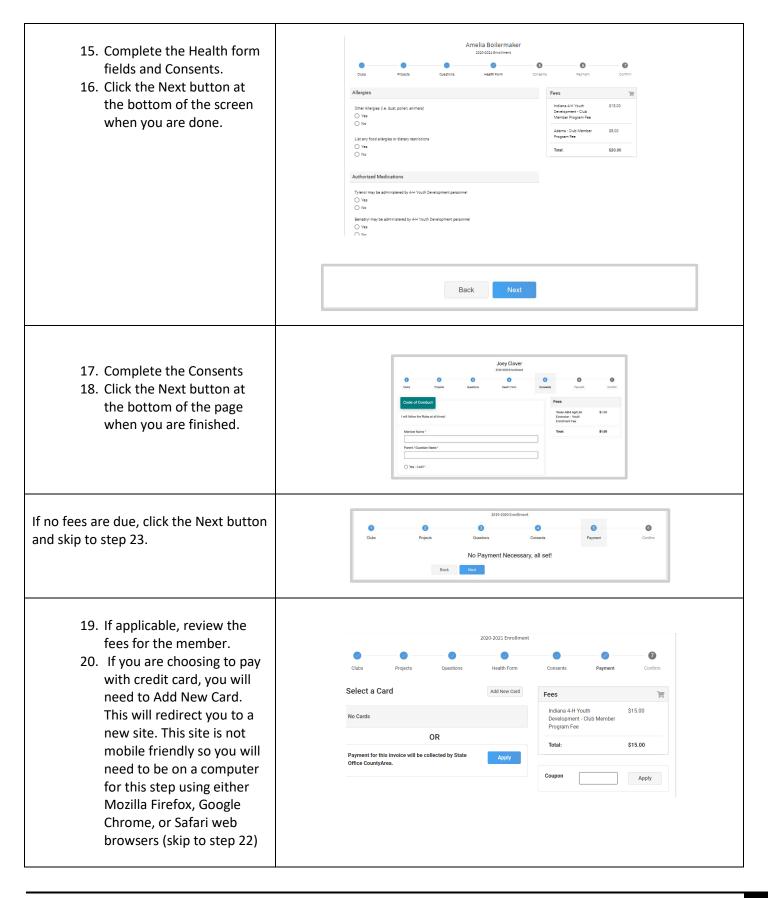

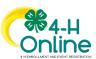

| 21. If c                                                   | hoosing to pay with                |                                                         |                                                                            |                                          |                     |         |       |
|------------------------------------------------------------|------------------------------------|---------------------------------------------------------|----------------------------------------------------------------------------|------------------------------------------|---------------------|---------|-------|
| che                                                        | eck to your County                 |                                                         |                                                                            |                                          |                     |         |       |
| Ext                                                        | ension Office, select              |                                                         |                                                                            |                                          |                     |         |       |
|                                                            | ment for this invoice              |                                                         |                                                                            |                                          |                     |         |       |
| -                                                          | l be collected <b>*YOUR</b>        |                                                         |                                                                            |                                          |                     |         |       |
|                                                            | UNTY* County. (skip to             |                                                         |                                                                            |                                          |                     |         |       |
|                                                            | • • •                              |                                                         |                                                                            |                                          |                     |         |       |
|                                                            | p 23)                              |                                                         |                                                                            |                                          |                     |         |       |
|                                                            | you selected to pay with           |                                                         | Please enter your credit card information * Indicates required information |                                          |                     |         |       |
|                                                            | dit card you will be               |                                                         | * Payment method:                                                          | Credit Card 🗸                            |                     |         |       |
|                                                            | lirected to enter that             |                                                         |                                                                            |                                          |                     |         |       |
| info                                                       | ormation. Fill out all the         |                                                         | * Credit Card Type:<br>* Account Number:                                   | Select a Credit Card Type 💙              |                     |         |       |
| req                                                        | uired fields noted with            |                                                         | * Expiration Date:<br>* Security Code: (View example)                      | 10 V 2020 V                              |                     |         |       |
| an                                                         | * and then click                   |                                                         | * Name on Card:                                                            | Boilermaker                              |                     |         |       |
|                                                            | ntinue. Upon                       |                                                         | Billing Address * Street Address 1:                                        |                                          |                     |         |       |
|                                                            | npletion you will be               |                                                         | Street Address 2:<br>* City:                                               |                                          |                     |         |       |
|                                                            | • •                                |                                                         | * State:<br>* Zip Code:                                                    | Indiana 💙                                |                     |         |       |
| reti                                                       | urned to 4-H Online.               |                                                         | * Country:<br>*Email:                                                      | United States   Iname@email.com          |                     |         |       |
|                                                            |                                    |                                                         | Day Phone:<br>Night Phone:                                                 | (555) 555-5555                           |                     |         |       |
|                                                            |                                    |                                                         | Mobile Phone:<br>Return Policy Agreement                                   | (655) 655-5565                           |                     |         |       |
|                                                            |                                    |                                                         | There are no refunds on the State Program fee.                             |                                          |                     |         |       |
|                                                            |                                    |                                                         | By clicking Continue, I agree to the above Return Policy                   |                                          |                     |         |       |
|                                                            |                                    |                                                         | Cancel this payment transaction. Continue                                  |                                          |                     |         |       |
|                                                            |                                    |                                                         |                                                                            |                                          |                     |         |       |
|                                                            | Review the enrollment information. | Amelia's Enrollment                                     |                                                                            |                                          | Fees                |         | ¥     |
| 23. Rev                                                    |                                    |                                                         |                                                                            | Indiana 4-H Youth                        | \$15.00             |         |       |
| infor                                                      |                                    | Selected Units                                          |                                                                            | Development - Club<br>Member Program Fee |                     |         |       |
| 24. Once you have verified                                 |                                    | Adams County 4-H Blue Creek Sodbusters, Adams - Primary |                                                                            |                                          | Adams - Club Member | \$5.00  |       |
| that the clubs and projects<br>are listed correctly, click | t the clubs and projects           |                                                         |                                                                            |                                          | Program Fee         |         |       |
|                                                            | Selected Projects                  |                                                         |                                                                            | Total:                                   | \$20.00             |         |       |
| the Submit button.                                         |                                    | Aerospace - Adam                                        | Aerospace - Adams County 4-H Blue Creek Sodbusters                         |                                          |                     |         |       |
|                                                            | s, your enrollment is              |                                                         |                                                                            |                                          | СНЕСК               |         |       |
| -                                                          | s, your enronment is               |                                                         |                                                                            |                                          | Owed to Adams       | \$20.00 |       |
| complete!                                                  |                                    |                                                         |                                                                            |                                          |                     |         |       |
|                                                            |                                    |                                                         | Back Submit                                                                |                                          |                     |         |       |
|                                                            |                                    |                                                         |                                                                            |                                          |                     |         |       |
| You will receive                                           | e an email to let you know         | your enrollme                                           | nt has been submitte                                                       | d. You will receiv                       | e another em        | ail whe | en    |
|                                                            | tension office has approve         | •                                                       |                                                                            |                                          |                     |         |       |
| • •                                                        | ments that have fees to be         | •                                                       | •                                                                          |                                          |                     |         |       |
|                                                            |                                    |                                                         | •                                                                          | •                                        |                     |         |       |
| i ine en onnent.                                           | . Should the transaction be        | : uecinieu, you                                         | will receive all eifidil                                                   |                                          | and include a III   |         | JRIII |

so that you may add another card or change your payment method.

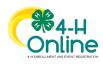